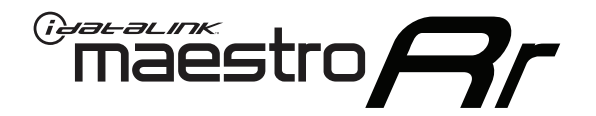

## **GM5 & Kenwood radio Owner's guide** RETAINS STEERING WHEEL CONTROLS, ONSTAR™,

ONSTARTM BLUETOOTH, XMTM SATELLITE AND MORE!

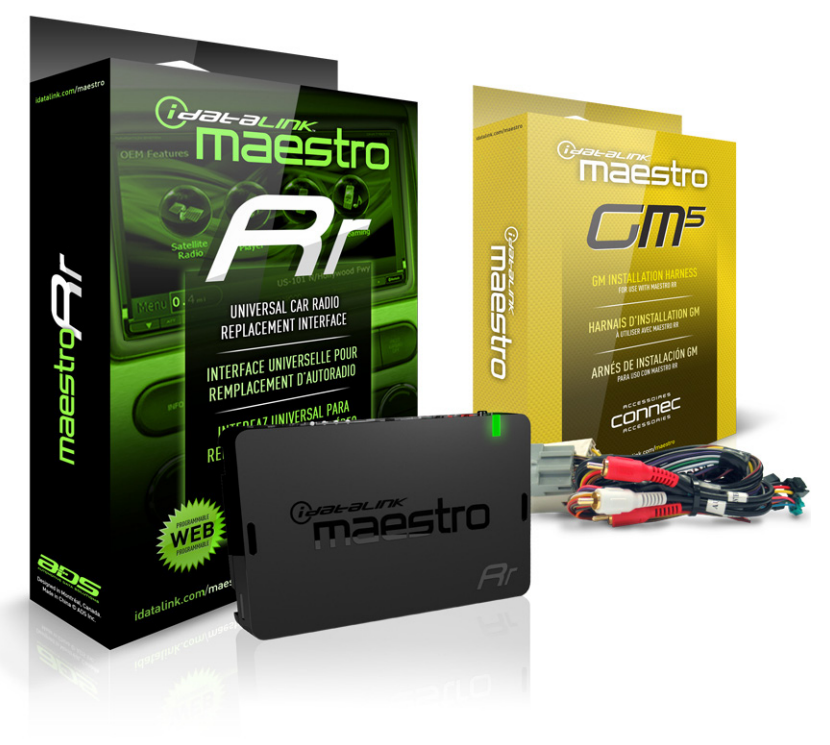

**KENWOOD** 

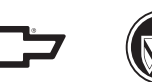

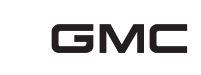

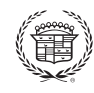

**PRODUCTS REQUIRED**

iDatalink Maestro RR Radio Replacement Interface GM5 Installation Harness

**OPTIONAL ACCESSORIES**

AV GM5 - Rear Seat Video Retention Harness SPGM5 - Optional Speaker for GM5 Vehicles

**PROGRAMMED FIRMWARE** ADS-RR(SR)-GMS05-DS

 $\overline{\mathcal{K}}$ 

NOTICE: Automotive Data Solutions Inc. (ADS) recommends having this installation performed by a certified technician. Logos and trademarks used here in are the properties of their respective owners.

# **WELCOME**

 $\overset{\circ}{\text{max}}$ stro $\bm{\beta}$ 

Congratulations on the purchase of your iDatalink Maestro RR Radio replacement solution. You are now a few simple steps away from enjoying your new car radio with enhanced features.

This guide is a great addition to both the vehicle owner's guide and the aftermarket radio owner's guide. We recommand having both these documents handy as they cover all the functionality that the Maestro RR retains.

**Please note that all the retained functionalities must be initially available in the vehicle.**

# **NEED HELP?**

## **1 866 427-2999**

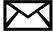

**support@idatalink.com**

**maestro.idatalink.com/support www.12voltdata.com/forum**

#### **USING YOUR STEERING WHEEL CONTROLS**

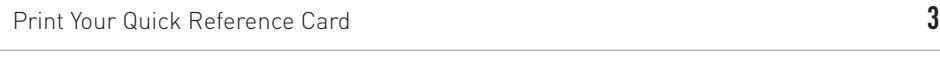

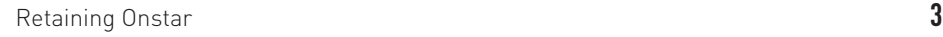

#### **USING YOUR FACTORY SYSTEMS**

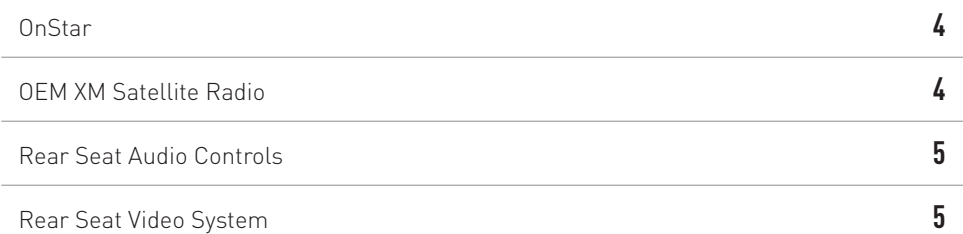

### **USING MAESTRO FEATURES**

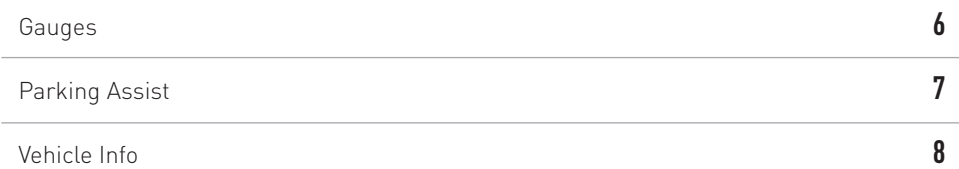

### **CHANGING THE SETTINGS**

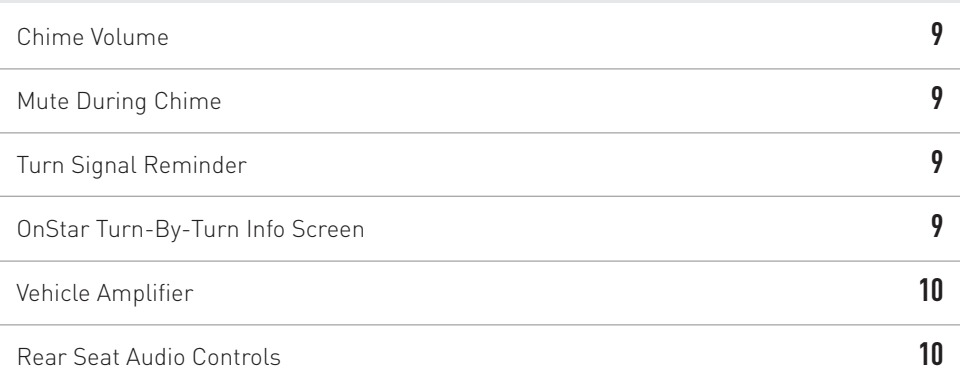

## $\vec{p}$ maestro $\vec{p}$ r

# **USING YOUR STEERING WHEEL CONTROLS** *(If equipped)*

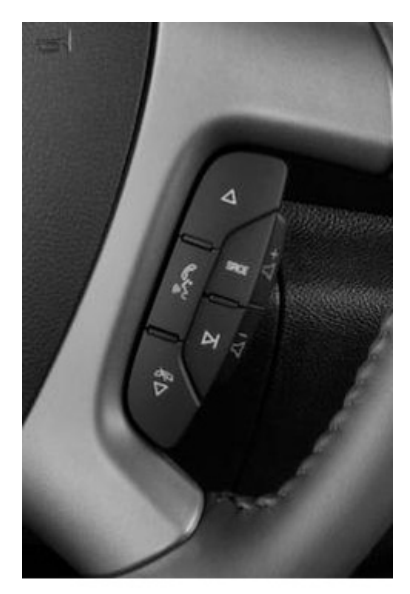

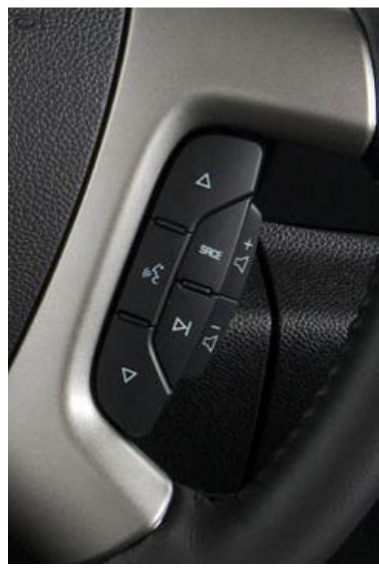

**Your steering wheel buttons can be used to control your aftermarket Kenwood radio. You can assign steering wheel buttons to Kenwood radio functions. Simply program your Maestro RR module online using the Weblink updater and customize your buttons. Each steering wheel button can control up to two radio features.**

### **PRINT YOUR QUICK REFERENCE CARD**

You can print a quick reference card showing your configuration on the Maestro website. If you had your product installed professionally, ask your installer to print this card for you.

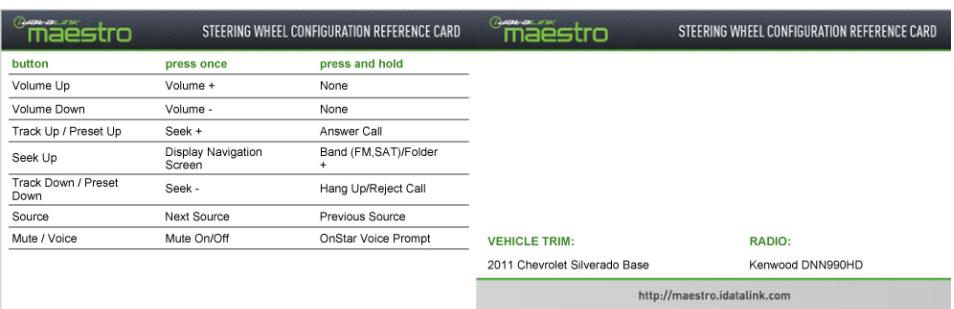

### **RETAINING ONSTAR**

When Maestro is programmed to retain OnStar, some of the steering wheel buttons will work differently when OnStar is active. For steering wheel button operation when OnStar is active.

#### **See table below:**

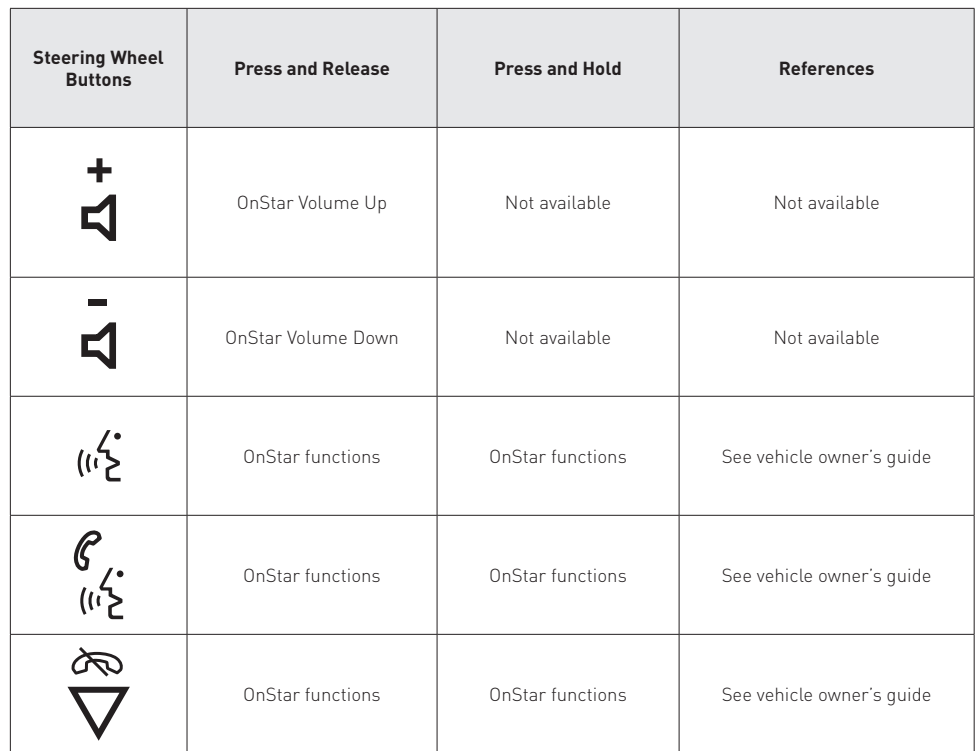

## **USING YOUR FACTORY SYSTEMS**

 $\overline{\mathbb{C}}$ maẽstro $\boldsymbol{\beta}$ r

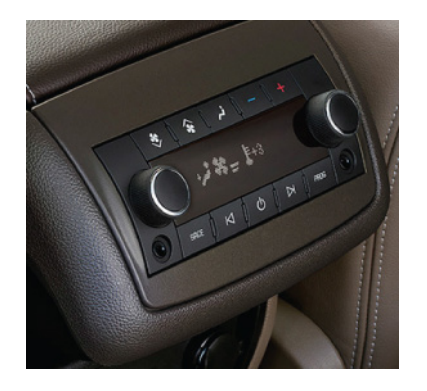

**The following section explains how to access and operate the factory systems that have been retained. Your vehicle must already be equipped with these systems.**

#### **ONSTAR**

For it to be functional, this feature must be retained during the Maestro RR online programming with the Weblink Updater. When OnStar is active and the Kenwood radio is on, a popup screen will appear during the OnStar operation.

#### **OEM XM SATELLITE RADIO**

Press on XM Satellite Radio to listen to the factory XM satellite radio tuner. This allows you to use the tuner that's already in your vehicle, rather than installing an aftermarket tuner. Your vehicle must be equipped with a tuner for it be retained by the Maestro RR module.

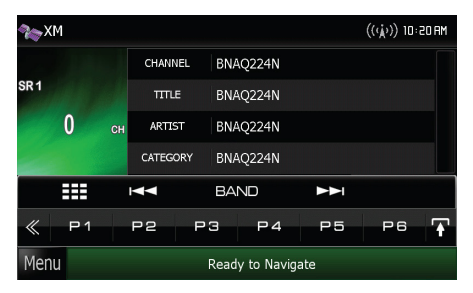

Satellite Radio must be selected during the Maestro RR online programming with the Weblink Updater. An XM subscription is required

to receive XM radio services. If your tuner needs to be activated, tune to channel 0 to see your radio ESN which is required for an activation (as shown above).

# $\overline{\mathbb{R}}$ maẽstro $\boldsymbol{\beta}$ r

# **USING YOUR FACTORY SYSTEMS** *(Continued)*

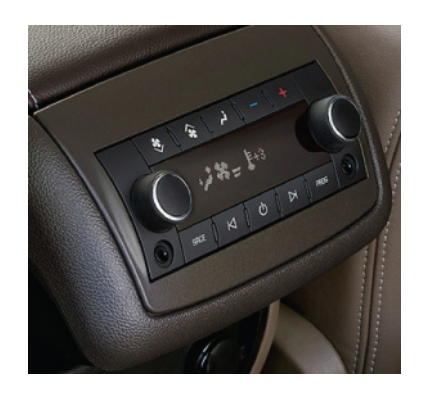

### **REAR SEAT AUDIO CONTROLS**

The Rear Seat Audio Controls can be used to control the Kenwood radio from the rear seat. These are most often located on the back of the center console. The picture below is representative and your controls may vary slightly. These controls can be enabled and disabled from the Maestro Settings menu as described later in this guide.

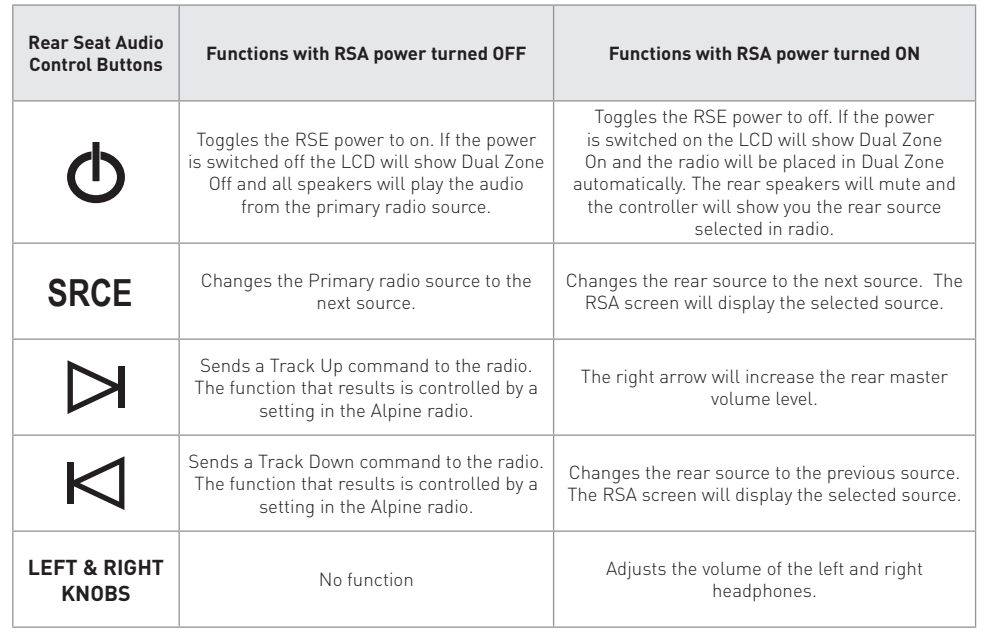

### **REAR SEAT VIDEO SYSTEM**

If your vehicle is equipped with the factory rear seat video system, it will be detected by the Maestro RR module and it will operate. An optional harness, the AVGM5, is required to connect the Kenwood radio to the RSV system. This will provide connections for the video output of the Kenwood radio to drive the factory screen and also provide connections to connect the AUX A/V input to the A/V input of the Kenwood radio.

### maestro $\boldsymbol{\beta}$

# **USING MAESTRO FEATURES**

## HOW TO GET THERE:

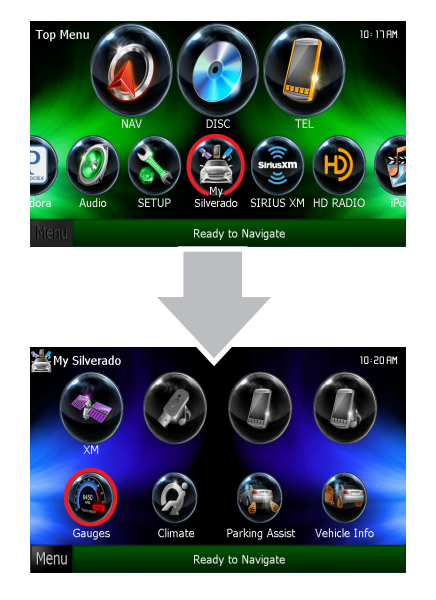

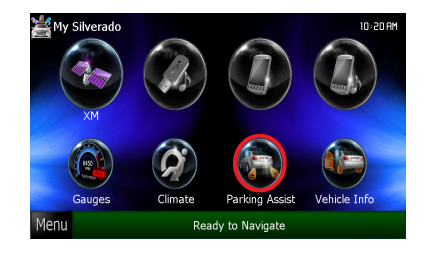

**Maestro features can be accessed in the My Car submenu. If an icon is not active (gray color) then it is not available in your vehicle or it was disabled when the Maestro module was programmed using Weblink. The options described here may not be available in your vehicle.**

#### **GAUGES**

Press on Gauges to view the gauges that are selected. During the installation, the default gauge choices will be displayed. Press on the Settings button to select other gauges and configure them. When the Maestro RR module is installed, the vehicle is queried and the gauges that can be supported are enabled. When choosing a new gauge from the list, the supported gauges will be displayed in white text and the non- supported gauges will be

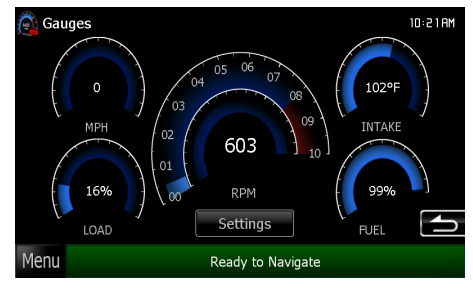

displayed in gray text. If a gauge is displayed in gray text with a number next to it, the gauge is supported and is already assigned to another gauge on the screen.

Some gauges have options that can be set. You will see these appear when you select a gauge that has options. In order to use some of the fuel economy gauges, you will need to enter your fuel tank capacity. This information can usually be found in your vehicle owner's guide.

#### **PARKING ASSIST**

Press on Parking Assist to see the visual parking assist screen. This option will only be available if your vehicle is equipped a compatible factory parking sensor system. The Settings button will allow you to set this screen to automatically be displayed when the vehicle is in reverse and to change the units of length from feet to meters.

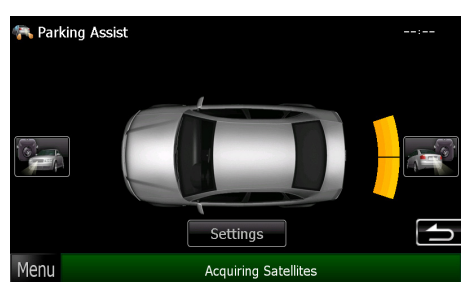

# **USING MAESTRO FEATURES** *(Continued)*

### HOW TO GET THERE:

maestro $\boldsymbol{\beta}$ r

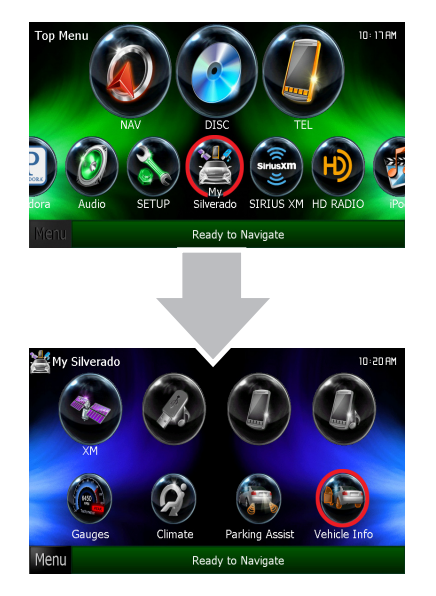

#### **VEHICLE INFO**

Press on Vehicle Info to display information about the vehicle such as tire pressure, battery voltage and open entry points. If your vehicle is equipped with a compatible tire pressure monitoring system (TPMS), the digital tire pressures will be displayed for each tire. Should your check engine light come on, the CHECK ENGINE button will become active and you will be able to press this button to see the active trouble codes and attempt to reset them. Press

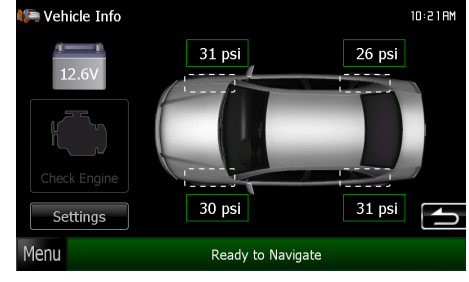

on Settings to configure the alerts that can be generated. These alerts will cause the Vehicle Info screen to come up when certain conditions occurs.

#### *NOTES:*

*The tire pressures rely on proper programming by the technician when tires are changed or rotated. If your tires have been rotated but not reprogrammed, the tire locations on this screen may be incorrect.*

*The system will attempt to reset engine trouble codes when you press the Reset button However, this will not correct a persistent problem. If the check engine light comes back on after a reset, the vehicle should be serviced by a qualified technician.*

# **CHANGING THE SETTINGS** *(Continued)*

### HOW TO GET THERE:

 $\overline{\mathbb{R}}$ maẽstro $\boldsymbol{\beta}$ r

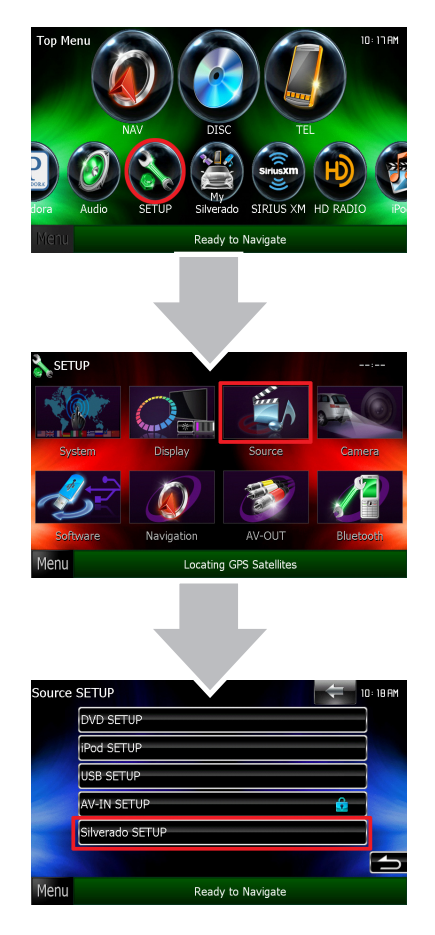

**There are several programmable options that affect the way that the Maestro interface works with your vehicle. Not all settings are described here. These additional settings enable you to customize the features of the system. They can be accessed from this menu or directly from the screen you want to customize by pressing the SETTINGS button on that screen. In the following examples, the screens will say "Silverado". Silverado will be replaced by the model of your car in your system.**

### **OEM VOICE VOLUME**

To change the OEM Voice Volume press on the screen arrows or press on the steering wheel volume controls when your OnStar system is active.

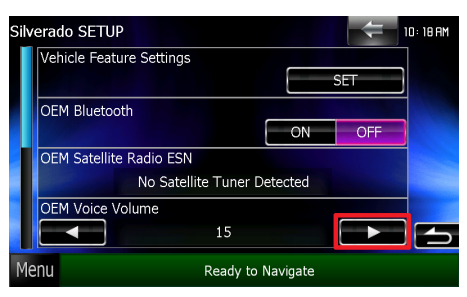

### **CHIME VOLUME**

To change the the Chime Volume press on the screen arrows. You may want to make the car chime during this adjustment so that you can hear the volume level of the chime.

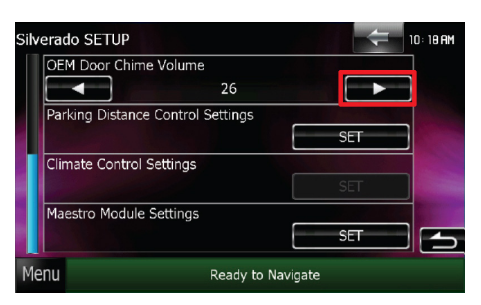

 $10:19H$ 

# **CHANGING THE SETTINGS** *(Continued)*

## HOW TO GET THERE:

maestro $\boldsymbol{\beta}$ r

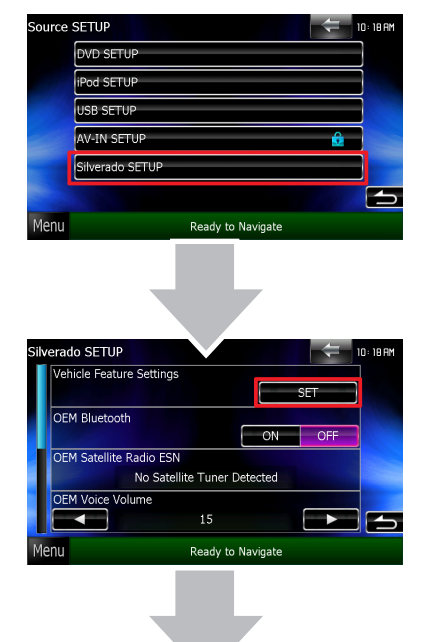

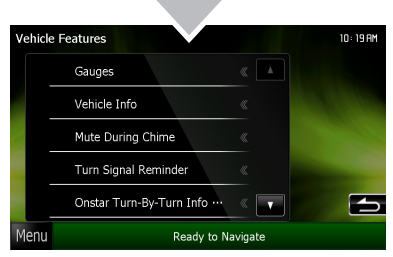

#### **MUTE DURING CHIME**

To change the behavior of the vehicle's warning chime or information chime, press on the Mute During Chime tab.

- Press ON and the audio source will be muted in all speakers when chimes are generated making only the chimes audible.
- Menu • Press OFF and the chimes will be audible in the left front speaker.

All The other speakers will continue to play the audio source.

*NOTE: When listening to the factory installed XM Satellite Radio, the audio source will always be muted when chimes are generated.*

Mute During Chime

 $On$ Off

#### **TURN SIGNAL REMINDER**

To change the behavior of the turn signal reminder, press on the Turn Signal Reminder tab.

• Press on CLICK IN SPEAKER and a clicking sound will be audible in the left front speaker. That sound will be blended to the audio source. Some volume reduction may be audible.

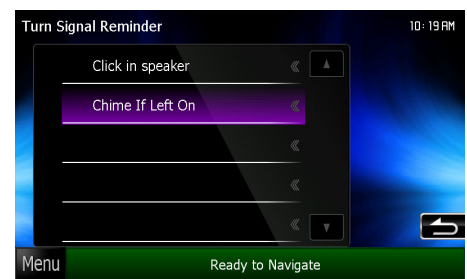

Ready to Navigate

*NOTE: When listening to the factory installed XM Satellite Radio, the* 

*clicking sound will not be audible. If the turn signal is left on, a warning chime will be audible.* 

• Press on CHIME IF LEFT ON and no sound will be audible when you use turn signals, if you leave them on and drive for a short distance, a chime will be audible and a message will appear in the Driver Information Center.

#### **ONSTAR TURN-BY-TURN INFO SCREEN**

To change the display time of the information screen when the OnStar turn-by-turn navigation is active, press on the OnStar Turn-By-Turn Info Screen tab.

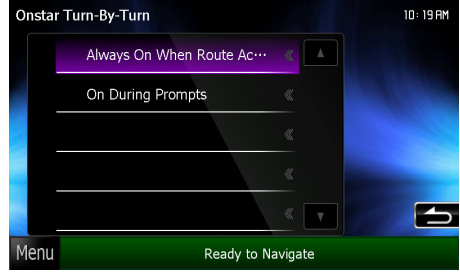

# **CHANGING THE SETTINGS** *(Continued)*

## HOW TO GET THERE:

 $\overbrace{\text{ma\textsf{Estr}}\hspace{-0.5ex}\mathcal{F}}^{\text{max}}$ 

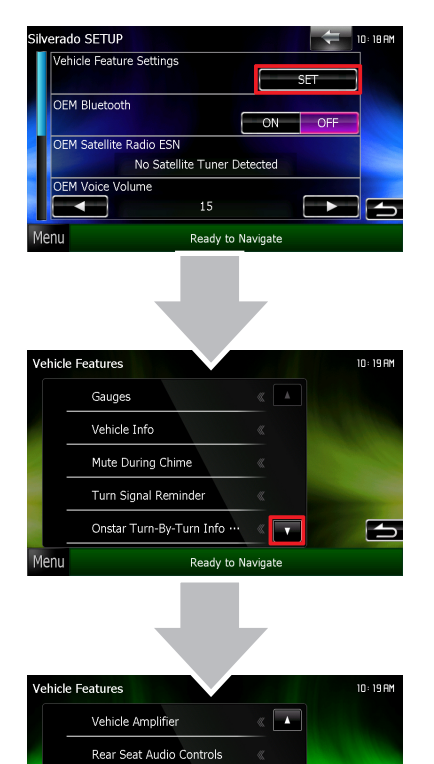

Ready to Navigate

 $\blacksquare$ 

#### **VEHICLE AMPLIFIER**

To adjust the settings of your factory amplifier, press on Vehicle Amplifier. This setting will only appear if your Maestro RR module detects a compatible amplifier in your vehicle. This feature must be retained during the Maestro RR online programming with the Weblink Updater.

To learn more about your Vehicle Amplifier settings, see your vehicle Owner's Guide.

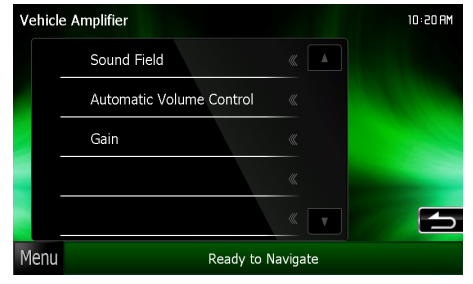

### **REAR SEAT AUDIO CONTROLS**

To enable or disable the rear seat audio controls, press on the Rear Seat Audio Controls tab. This setting will only appear if your Maestro RR module detects compa-tible rear seat audio controls in your vehicle.

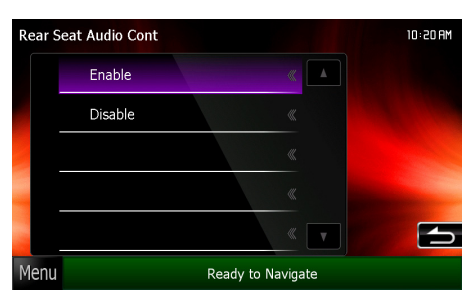